## **СОЗДАНИЕ ГРУПП ВНУТРИ УЧЕБНОГО КУРСА:**

(рекомендуется создание групп проводить после записи студентов на учебный курс)

- 1) войти в курс;
- 2) в блоке «Настройки» щелкнуть на пункте «Пользователи» откроется список подпунктов;

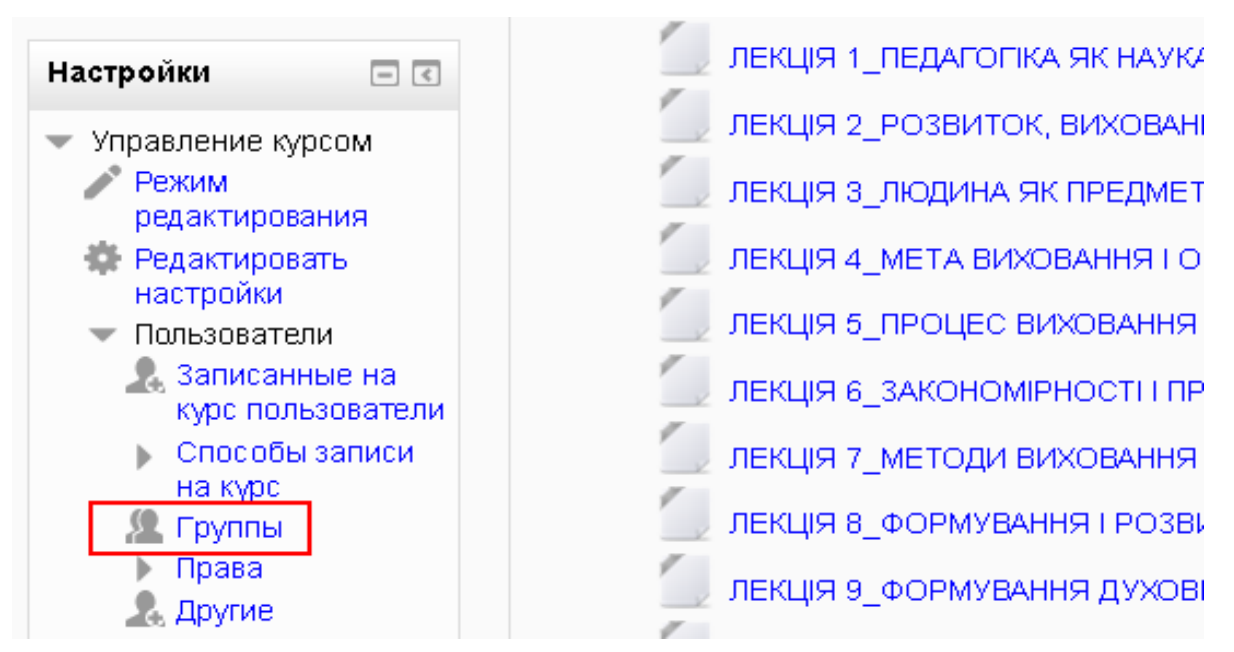

3) щелкнуть на подпункте «Группы» - откроется страница создания групп;

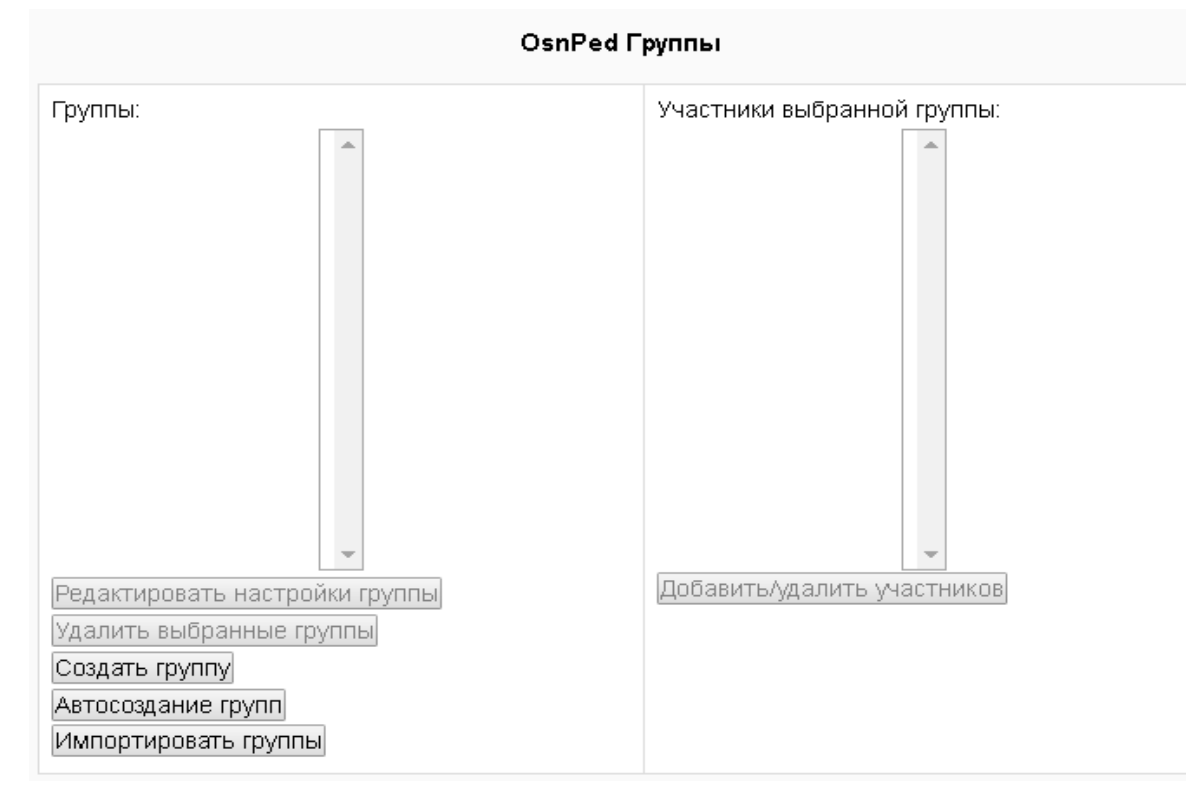

4) нажать кнопку «Автосоздание групп» - откроется диалог настройки автоматического создания группы:

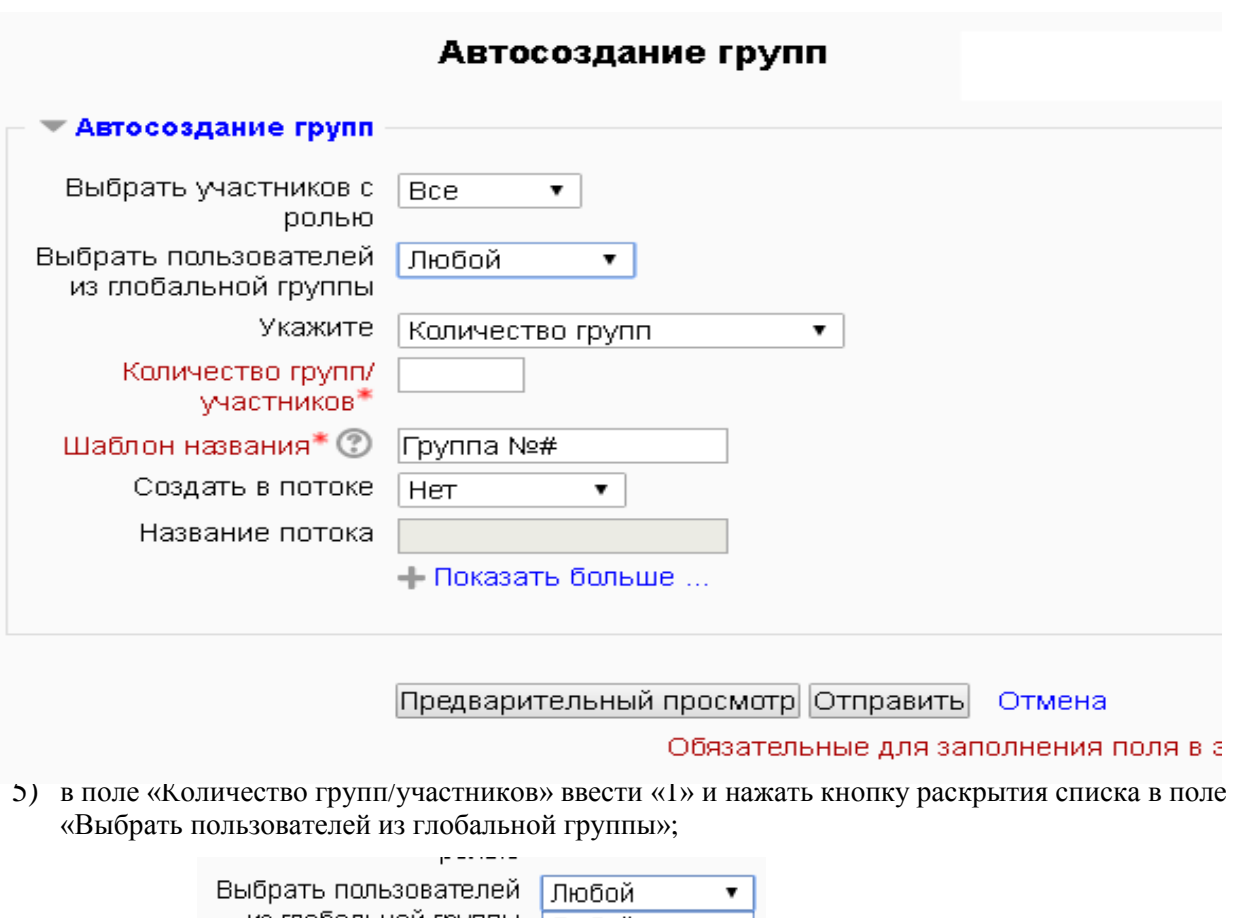

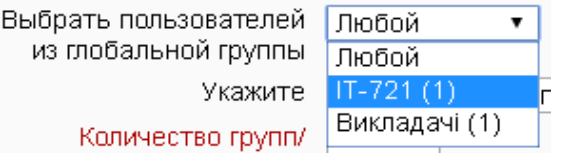

- 6) щелкнуть на шифре нужной группы;
- 7) в поле «Шаблон названия» ввести шифр группы,

8) в поле «Распределить участников» установить «В алфавитном порядке по фамилии, имени»; В результате выполненных действий должны быть установлены значения полей (выделены красным цветом):

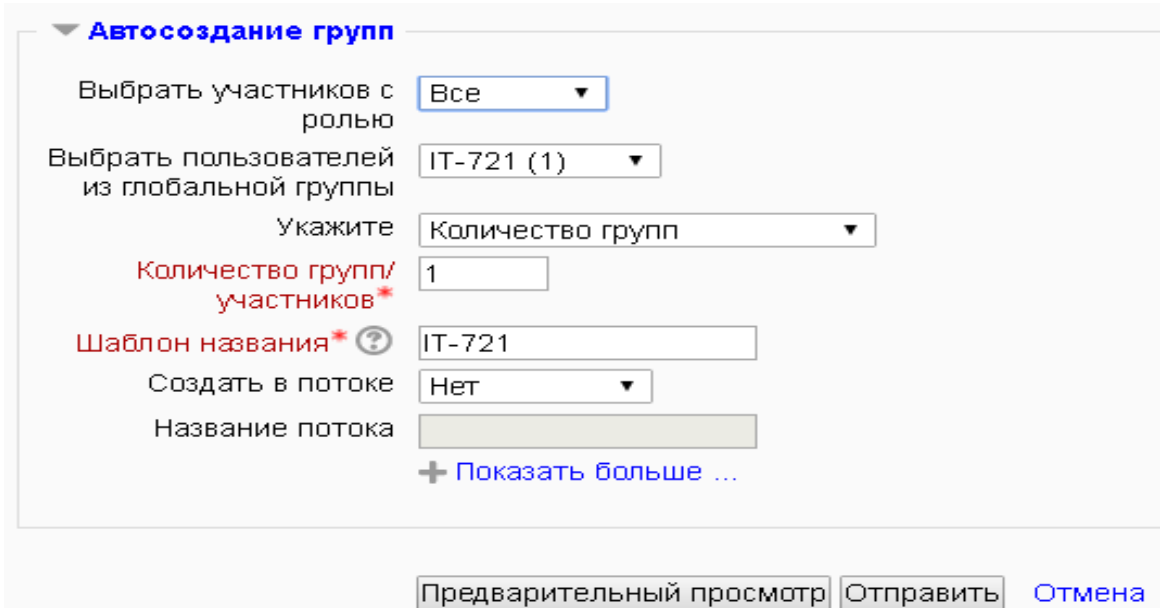

9) нажать кнопку «Отправить»;

10) повторить п.п. 4 – 9 для всех групп, изучающих курс.